# **Kalenderabonnements**

In der Webanwendung des FF-Agent ist es möglich verschiedene Kalender zu abonnieren. Hierzu muss der Zugang ggf. erst aktiviert werden.

- [Derzeit abonnierbare Kalender](#page-0-0)
- [Derzeit dargestellte Termine](#page-0-1)
- [\(De-\)Aktivieren eines Abonnements](#page-0-2)
- [Abonnieren eines Kalenders](#page-0-3)
- [Zugangsdaten ändern](#page-1-0)

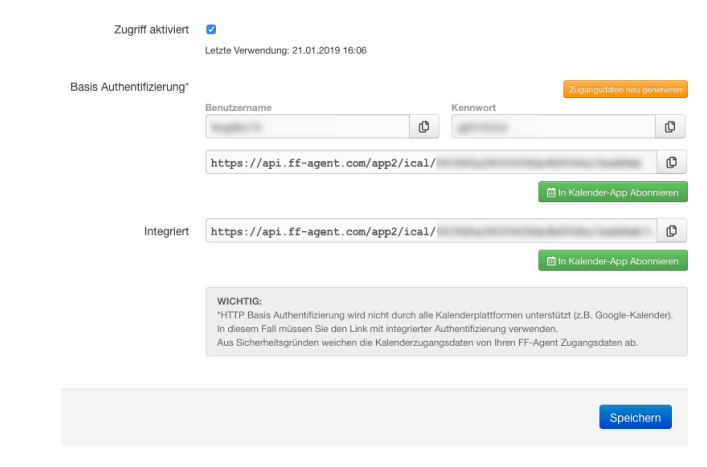

#### <span id="page-0-0"></span>**Derzeit abonnierbare Kalender**

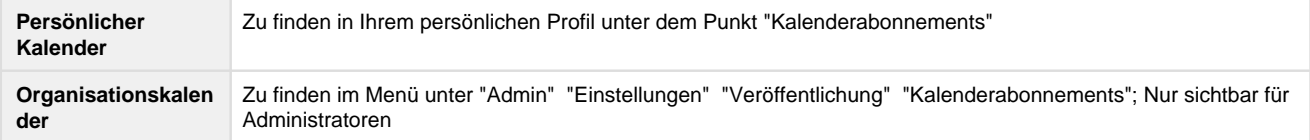

### <span id="page-0-1"></span>**Derzeit dargestellte Termine**

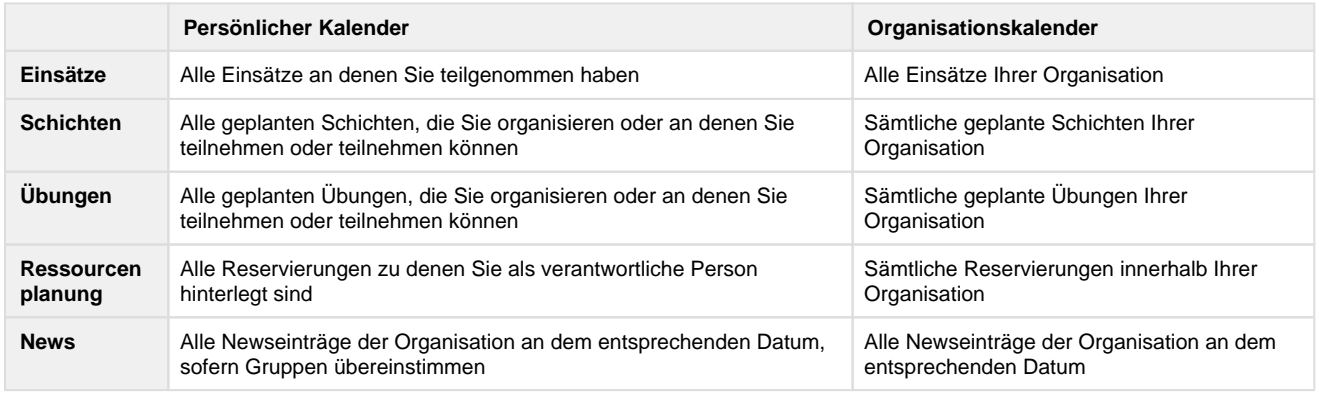

Eine Filterung der Termine ist derzeit noch nicht möglich, aber für die nahe Zukunft angedacht.

## <span id="page-0-2"></span>**(De-)Aktivieren eines Abonnements**

Öffnen Sie die Seite "Kalenderabonnements".

- 1. Öffnen Sie den Punkt "Kalenderabonnements" (siehe "Derzeit abonnierbare Kalender")
- 2. Setzen bzw. Entfernen Sie das Häkchen unter "Zugriff aktivieren"
- 3. Drücken Sie den "Speichern"-Button

Das Abonnement ist nun (de-)aktiviert. Nur wenn das Abonnement aktiviert ist, können die Termine in bestehenden Abonnements aktualisiert werden. Ist das Abonnement deaktiviert ist es nicht möglich die Kalendereinträge abzufragen.

### <span id="page-0-3"></span>**Abonnieren eines Kalenders**

- 1. Öffnen Sie den Punkt "Kalenderabonnements" (siehe "Derzeit abonnierbare Kalender")
- 2. Je nach Kalendersoftware kann der Kalender auf verschiedene Arten abonniert werden:
- 1. **Mac OS X / iPhone** Kalender: Klicken Sie auf den oberen der beiden "In Kalender-App abonnieren"-Buttons. Am Mac werden sie ggf. gefragt, mit welcher Anwendung Sie den Links öffnen möchten. Wählen Sie hier den Apple "Kalender". Nach dem Bestätigen werden Sie nach Benutzername und Kennwort gefragt. Diese finden Sie oberhalb des Abonnieren-**Buttons**
- 2. **Android** Kalender: Von Haus aus bietet Android keine Möglichkeit direkt einen Kalender zu abonnieren. Sie müssen hierzu die App eines Drittanbieters aus dem Play-Store laden oder den Kalender in Ihrem verknüpften Google Calendar abonnieren (siehe Punkt c.), damit dieser auf Ihr Smartphone synchronisiert wird.
- 3. **Google** Kalender: Kopieren Sie die Adresse neben 'integriert' in die Zwischenablage. Hierzu können Sie auch den grauen Knopf rechts neben der Adresse nutzen. Im Google Calendar öffnen Sie die Einstellungen, wählen hier "Kalender hinzufügen" "Per URL" aus und fügen die kopierte Adresse per [STRG]+[V] bzw. [CMD]+[V] in die Zeile "URL des Kalenders" ein. Bestätigen Sie dies mit "Kalender hinzufügen".
- 4. **Andere**: Sollte sich der Kalender nicht über die Buttons "In Kalender-App abonnieren" hinzufügen lassen, kopieren Sie eine der beiden Adressen und fügen diese in der Kalender-Software ein. Ggf. werden Sie nach dem Benutzernamen und Kennwort gefragt, die auf der "Kalenderabonnements"-Seite des FF-Agent unterhalb von "Basis Authentifizierung" dargestellt werden.

## <span id="page-1-0"></span>**Zugangsdaten ändern**

Sollten die aktuellen Zugangsdaten nicht Ihren wünschen entsprechen oder Sie der Meinung sein, dass jemand anderes Ihre Zugangsdaten ohne Erlaubnis verwendet, können Sie diese ändern.

Bitte beachten Sie: Sobald Sie die Zugangsdaten ändern, können sämtliche Abonnements für diesen Kalender nicht mehr bedient werden. Sollten Sie die Zugangsdaten in Ihrer Kalendersoftware nicht anpassen können, so können Sie das bestehende Abonnement einfach entfernen und den Kalender mit den neuen Zugangsdaten erneut abonnieren.

- 1. Öffnen Sie den Punkt "Kalenderabonnements" (siehe "Derzeit abonnierbare Kalender")
- 2. Klicken Sie auf den Button "Zugangsdaten neu generieren" und bestätigen Sie den Warnhinweis mit OK
- 3. Die neuen Zugangsdaten werden generiert und Ihnen direkt unterhalb des Buttons "Zugangsdaten neu generieren" angezeigt